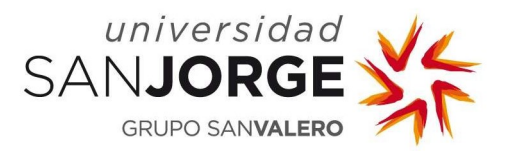

## Guía rápida – Configuración de inicio de sesión con huella dactilar

## Apple/IOS

Se detalla a continuación el proceso a llevar a cabo para que la App USJ Community permita el acceso con huella dactilar.

- 1. Se inicia sesión con las credenciales habituales.
- 2. Se accede a "Perfil", ubicado en la barra inferior en la esquina inferior derecha.
- 3. Se accede a la "tuerca", ubicada en la esquina superior derecha.
- 4. Se habilita el inicio de sesión con huella dactilar:

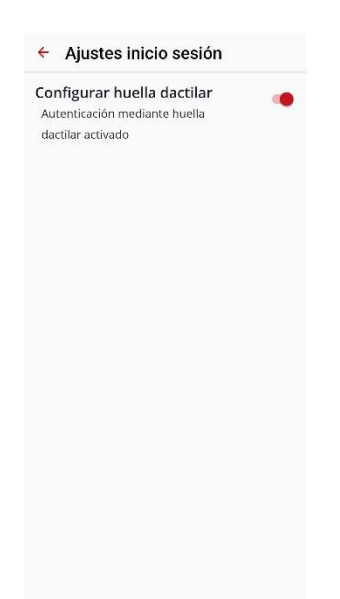

5. Se solicita nuevamente la contraseña y queda emparejada con la huella:

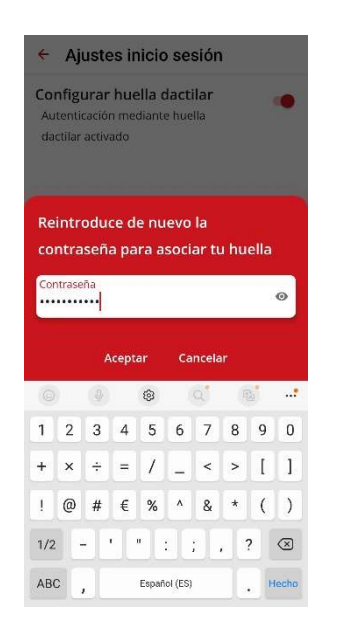

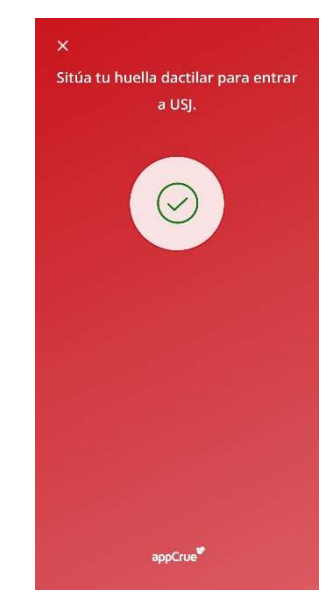

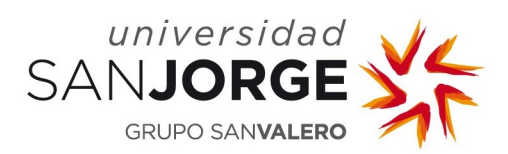

6. En el siguiente inicio de sesión ya es posible acceder a través de la huella:

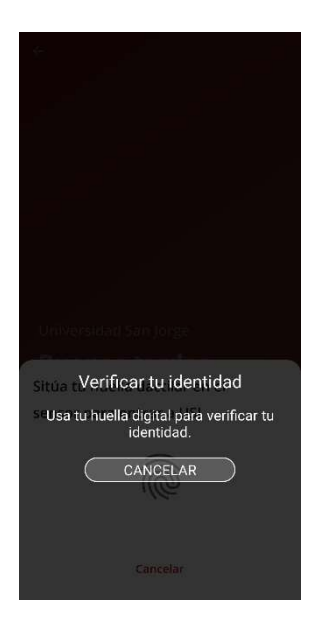